## **TI-NSPIRETM Technology Corners**

As of July 2017, the latest version of the TI-Nspire CX/CAS Handheld Operating System is version 4.4. To see if you have the latest version, press the  $\left(\mathbf{a}^{\text{v}}\right)$  button and choose 5: Settings and 4: Status.

If you do not have the latest operating system, please update your handheld's OS to ensure that your handheld has full capabilities. Go to education.ti.com and search under *Downloads* → *Apps, Software & Updates* ... to download the new version of your OS. You will need to use the TI-Nspire Computer Link software, to transfer the file needed to update you handheld's OS.

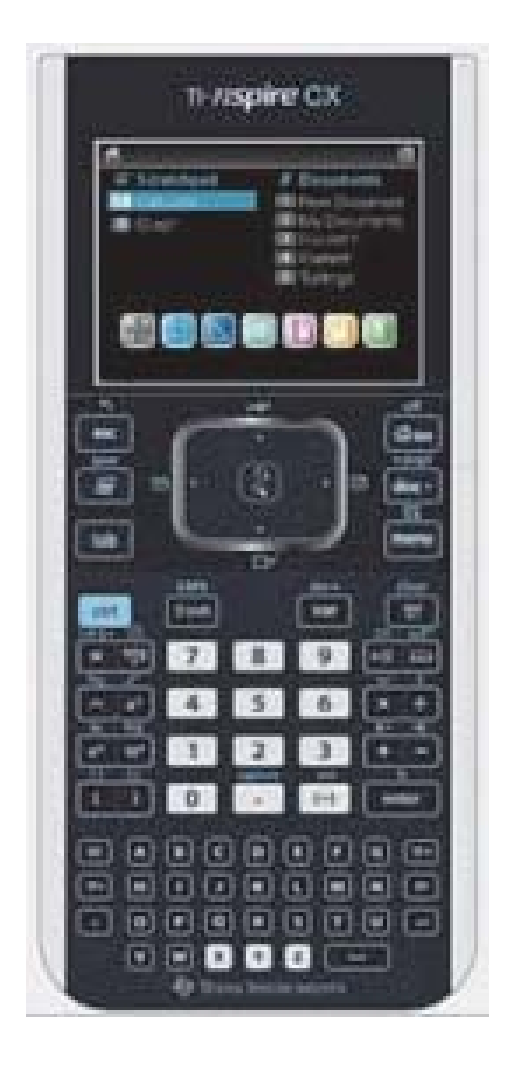

## **2. Histograms on the calculator**

- 1. Insert a *New Document* by pressing (ctr) **N**
- *2.* Insert a *Lists & Spreadsheet* page selecting *Add Lists & Spreadsheet.* 
	- Name column A **salestax**.
	- Type the data for the percent sales tax into the list.

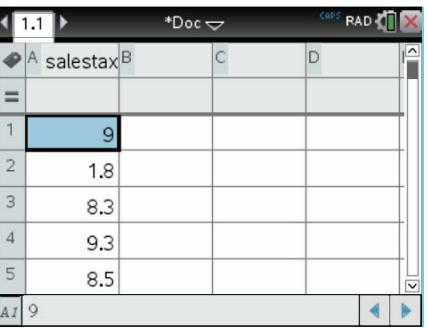

- / I 3. Insert a *Data & Statistics* page: press , arrow to *Add Data & Statistics* and press  $($ enter $).$ 
	- Press (tab) and *Click to Add Variable* on the horizontal axis to show the variables available. Select **salestax** and press (enter).

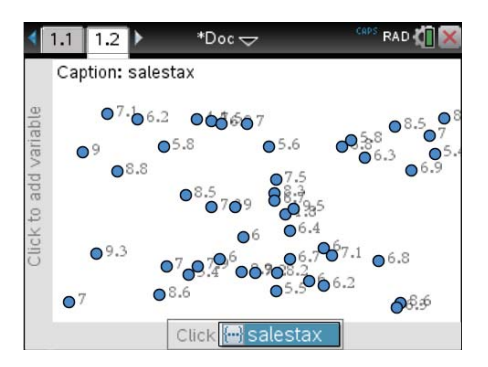

 The data should now move into a dotplot. Notice the organization of the graph. Even though the data look "lopsided" in some places, you should consider the dots as being directly above each other in each column. To make a better graphical display, let's move the data into a histogram.

## TI-Nspire Technology Corners

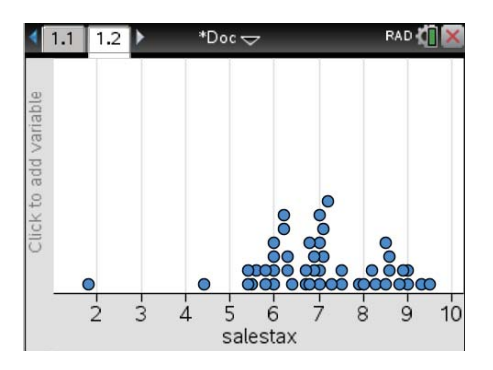

(menu) and choose *Histogram*. You will now see the data move into a histogram. 4. Use the Navpad to position the pointer in an empty space within the graph. Press (ctri)

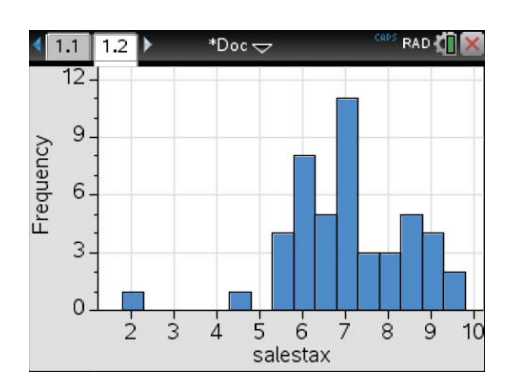

will become an open hand  $\mathfrak A$  and the class size will be displayed along with the number You can now position the pointer  $(\bm{k})$  over each bar to examine the classes. The pointer of data values in the class.

5. Adjust the classes to match those in Figure 1.11(a). Arrow into an empty space inside the histogram.

Press (ctr) (menu) and select *Bin Settings*, *Equal Bin Width*. Enter the values shown.  $(\overline{\text{tab}})$  to  $\mathbb{R}^{\mathbb{N}}$  and press (enter). The new histogram should be displayed.

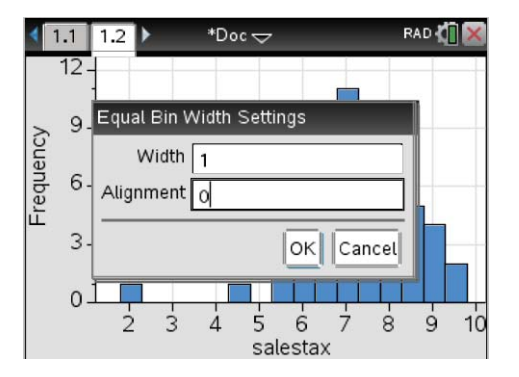

Notice how the first bar is "off the page." To adjust this, arrow over until the  $\bar{\star}$ becomes  $\ddagger$ .

Press and hold  $\boxed{\frac{\mathfrak{D}}{\mathfrak{X}}}$ until  $\bm{\div}$  becomes  $\bm{\mathfrak{D}}$ .

Use the Navpad and, with the down-arrow, "pull" the vertical axis down. Keep arrowing down until the top of the tallest histogram class is visible. To pull the histogram away from the vertical axis, you can "pull" on the horizontal axis in a similar manner.

Try to get your histogram to match the one shown here.

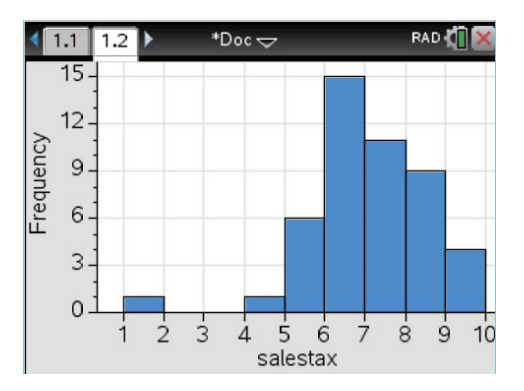